## Please review the steps below on how to upload your digital content onto the partneringONE ® platform.

**INSTRUCTIONS TO SET-UP**

**YOUR COMPANY PRESENTATION**

Companies presenting in person in San Francisco, CA: please remember to also upload your presentation by Friday, January 7 at the link provided in your timeslot email.

If you do not have your timeslot email, please email Ashley Mayo at amayo@demy-colton.com and/or Lawrence Joseph at ljoseph@demy-colton.com

Please note: EBD Group and Demy-Colton are not responsible for late submissions

- 1. Login to partneringONE: https://informaconnect.com/biotech-showcase/pone/login/
- 2. Enter the profile section on the left-hand menu.

CO-PRODUCED BY

**DEMY** 

**EBD** 

**BIOTECH** 

**SHOWCASE** 

- 3. Choose 'Company content' tab from the menu and click on tab 'Showcase'
- 4. Click on 'ADD NEW' to add your content assets

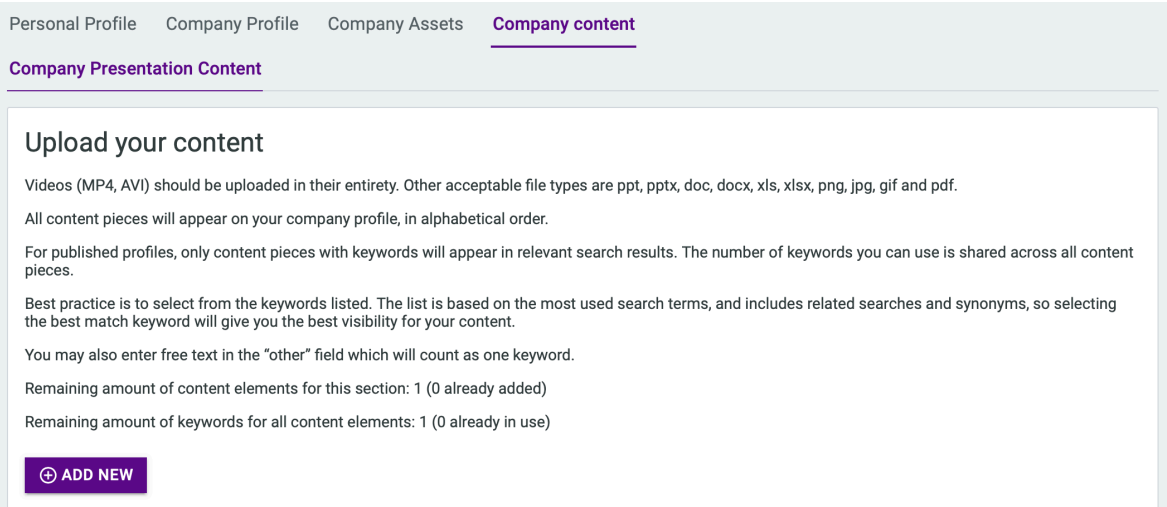

For company presentations we recommend using mp4 video format in 16:9.

**IMPORTANT:** All videos files must be named using the following format (no spaces):  *BTS\_PRS\_<your\_company\_name>.mp4*

## **CO-PRODUCED BY INSTRUCTIONS TO SET-UP DEMY EBD YOUR COMPANY PRESENTATION COLTON**

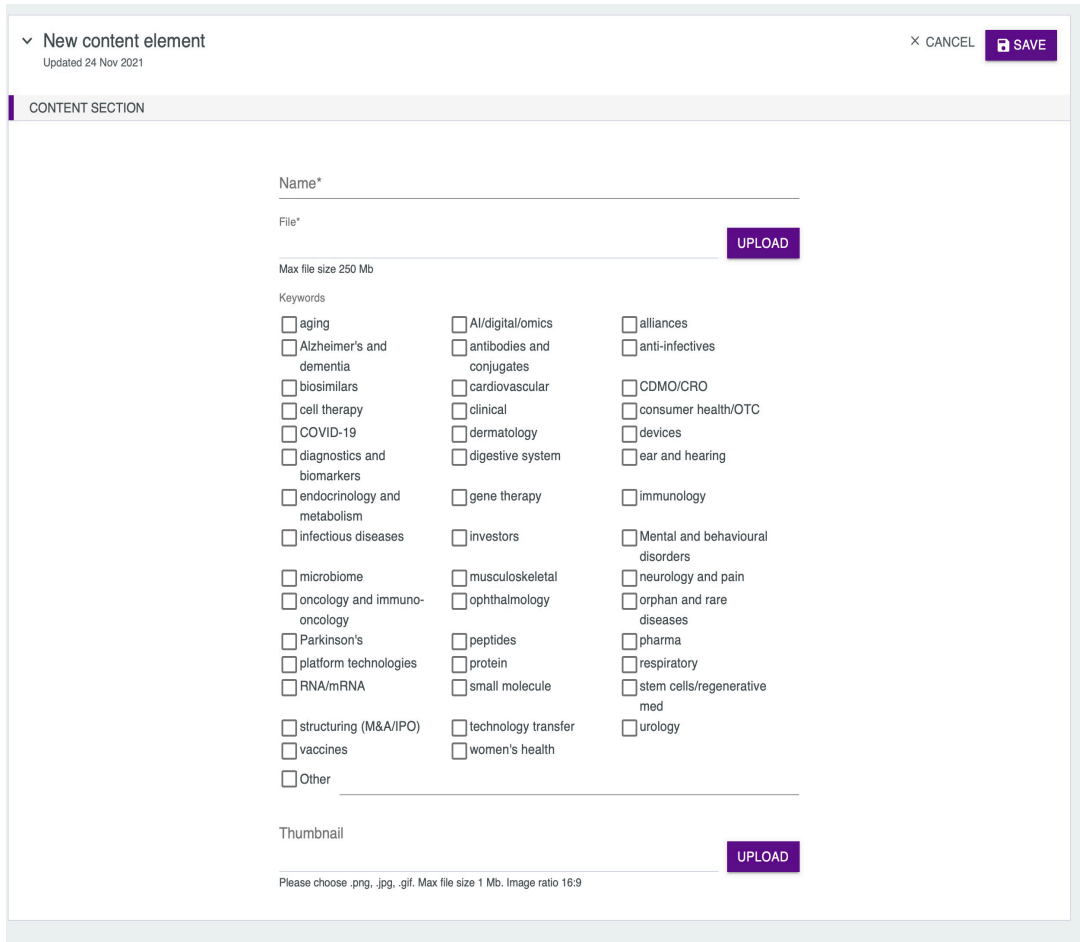

**BIOTECH** 

**SHOWCASE** 

- 5. Insert a short and catchy file title this can increase the actual number of clicks on your content.
- 6. If you assign keywords to your Content pieces, they will appear in relevant search results. You can upload your file with no keywords if desired.

*Please note: keywords are not based on therapeutic areas, they are based on commonly used search terms (and behind the scenes the commonly searched related words and synonyms are included too) to increase the visibility of your content item. If nothing fits, feel free to use Other, but keep in mind that your preferred term may be a term that delegates are not searching for at all. It pays to be broad by selecting one of the offered keywords rather than getting too specific - for example, select dermatology rather than entering pemphigus to get your content in front of people with interests related to skin.*

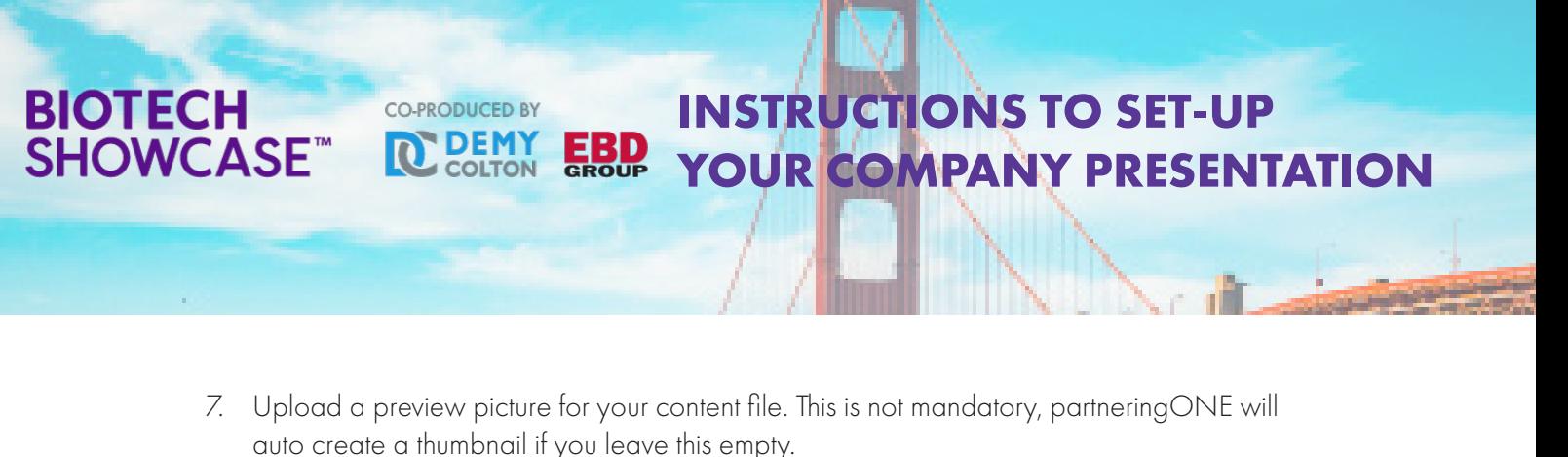

- 8. Press 'Save' to finish the process
- 9. **IMPORTANT:** Don't forget to **publish your company profile** in partneringONE, as otherwise, your profile, as well as the content, won't be visible!

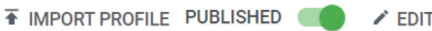

Once your content is uploaded and your profile is published, it will appear in your profile on the right-hand side. It will also show up in search results.

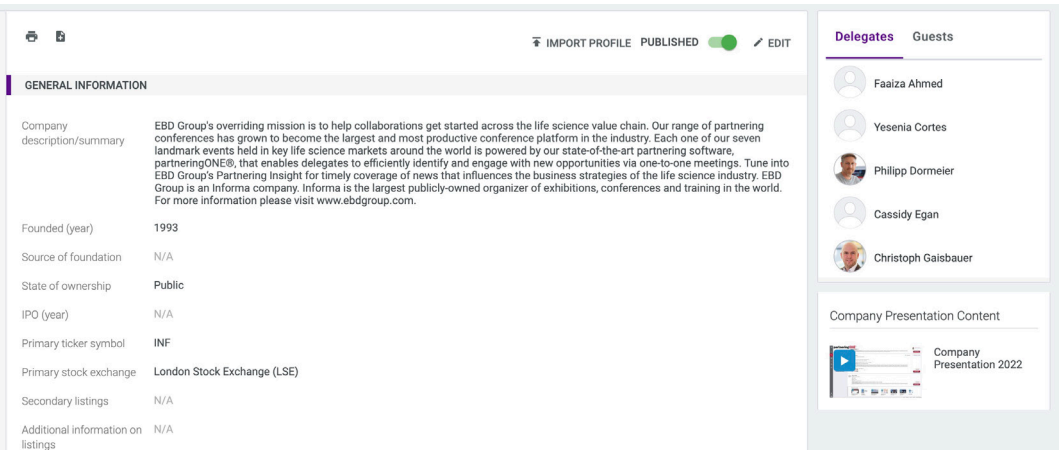

If you have to re-upload any content assets, please use the existing content item, click on edit and file upload. Do not use "ADD NEW". After the new upload adjust your Keywords if needed and click save

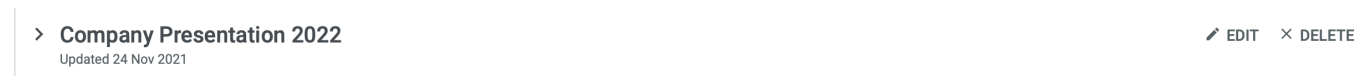

To maximize your company's visibility we highly recommend submitting your content as soon as you have it available.